# ■具体的な登録手順

1. 電話番号入力及び確認

まず、ご自身の携帯電話番号に、口座振替手続き用のリンク付 SMS(ショートメッセージ)を送り ます。

①にご自身の携帯電話番号を、②には本学よりお伝えしている専用コードをご入力下さい。

携帯電話番号、専用コードが間違っていないかご確認頂き、③「確認」を押してください。

次の画面でご入力頂いた内容が記載されておりますので、問題なければ④「SMS送信」を押して ください。

⑤SMS送信受付完了画面が表示されます。

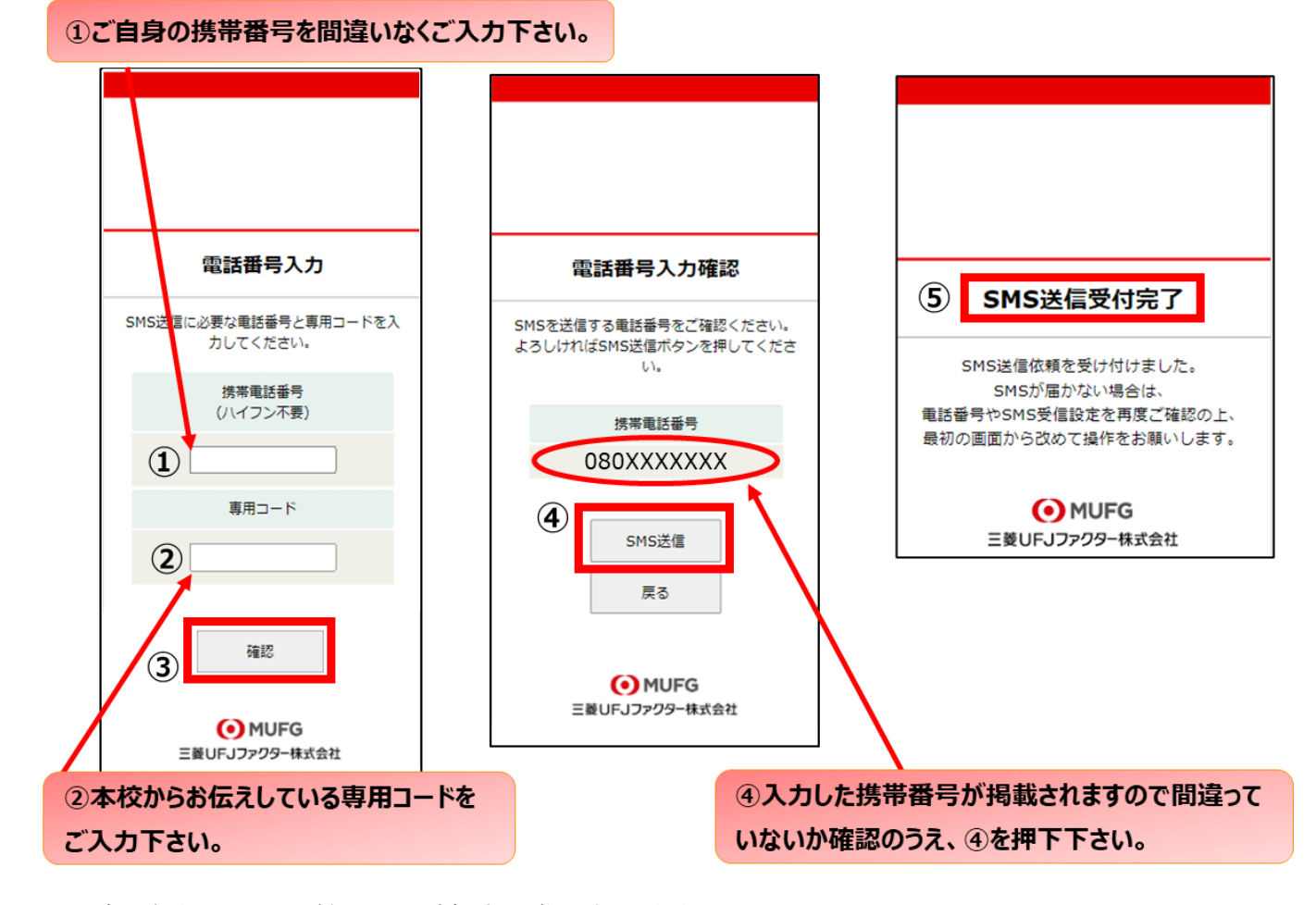

\*口座登録用のリンク付 SMS を受信する際の表示番号

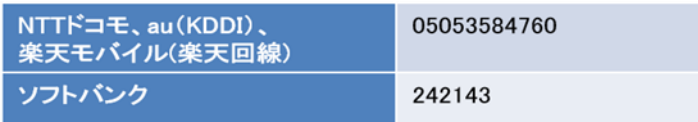

※MVNO(格安スマホ等)の場合は、当該携帯会社が通信回線を借りている会社の番号となります。

2. 注意事項確認

## <※1. で SMS 送信後、SMS 文中のリンクを開いて下さい>

【個人情報保護方針】【注意事項】をご確認いただき、① ・②それぞれについて「同意する」にチ ェックを入れた上で③「次へ」を押してください。

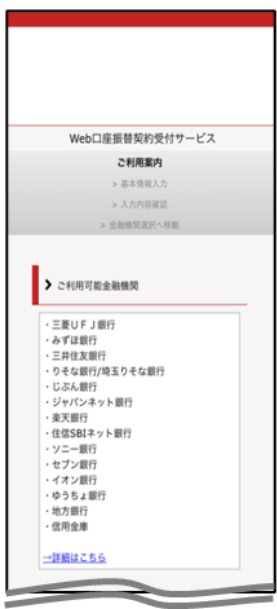

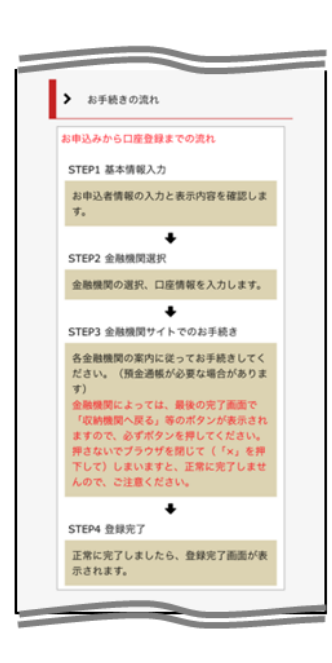

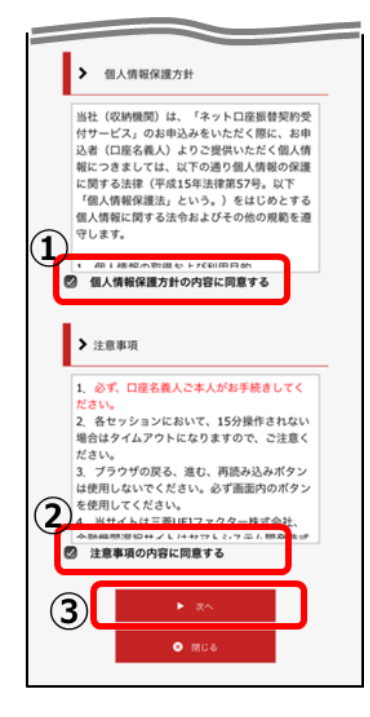

3. 基本情報入力

こちらの画面は、お客様の基本情報を入力する画面です。①~⑥を入力し、⑦「次へ」を押してく ださい。

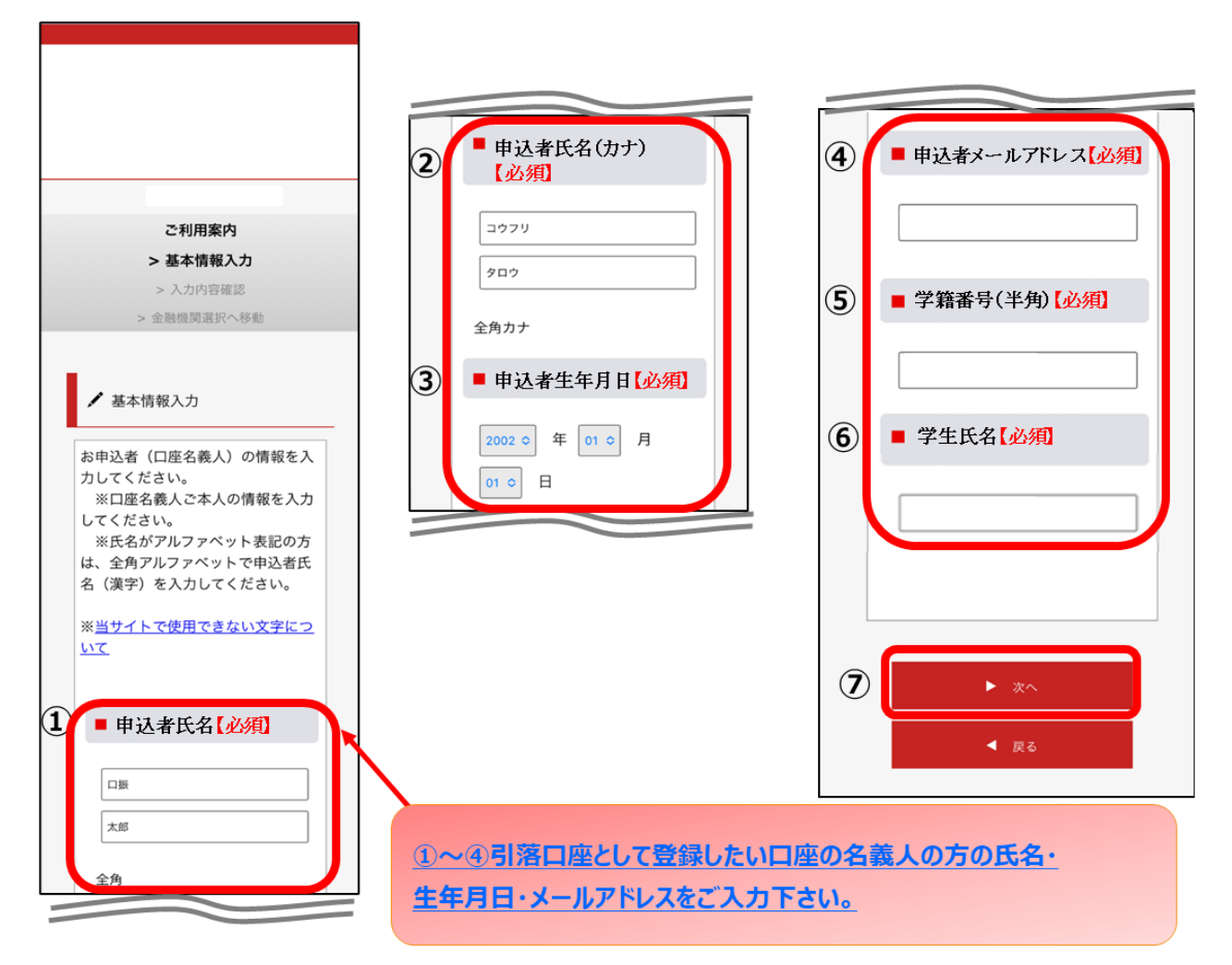

① 申込者氏名

※申込者は振替口座の「名義人」のお名前を入力してください。

③ 申込者生年月日

② 申込者氏名(カナ)

- ④ 申込者メールアドレス
- ⑤ 学籍番号(半角) (〇〇R○○○○〇)
- ⑥ 学生氏名

# 4. 入力内容確認

ご記入頂いた内容に誤りがないか確認し「金融機関選択へ」をクリックして下さい。 ①に"基本情報"で入力した画面が掲載されます。内容について問題なければ、②「金融機関選択 へ」を押してください。

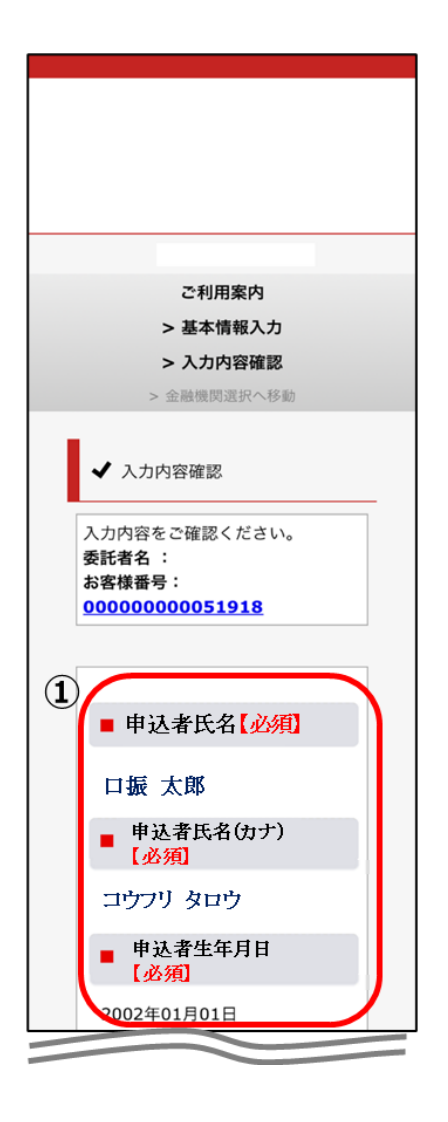

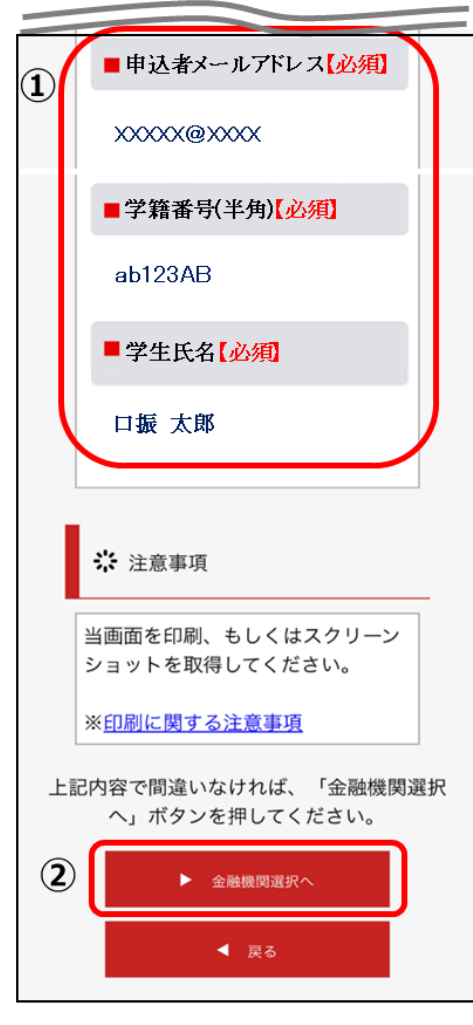

## 5.金融機関選択画面

振替口座として登録したい金融機関を選択してください。(①または②)

① に記載の銀行以外は、②で金融機関のカナから選択の上、銀行名(②❞)を検索してくださ い。

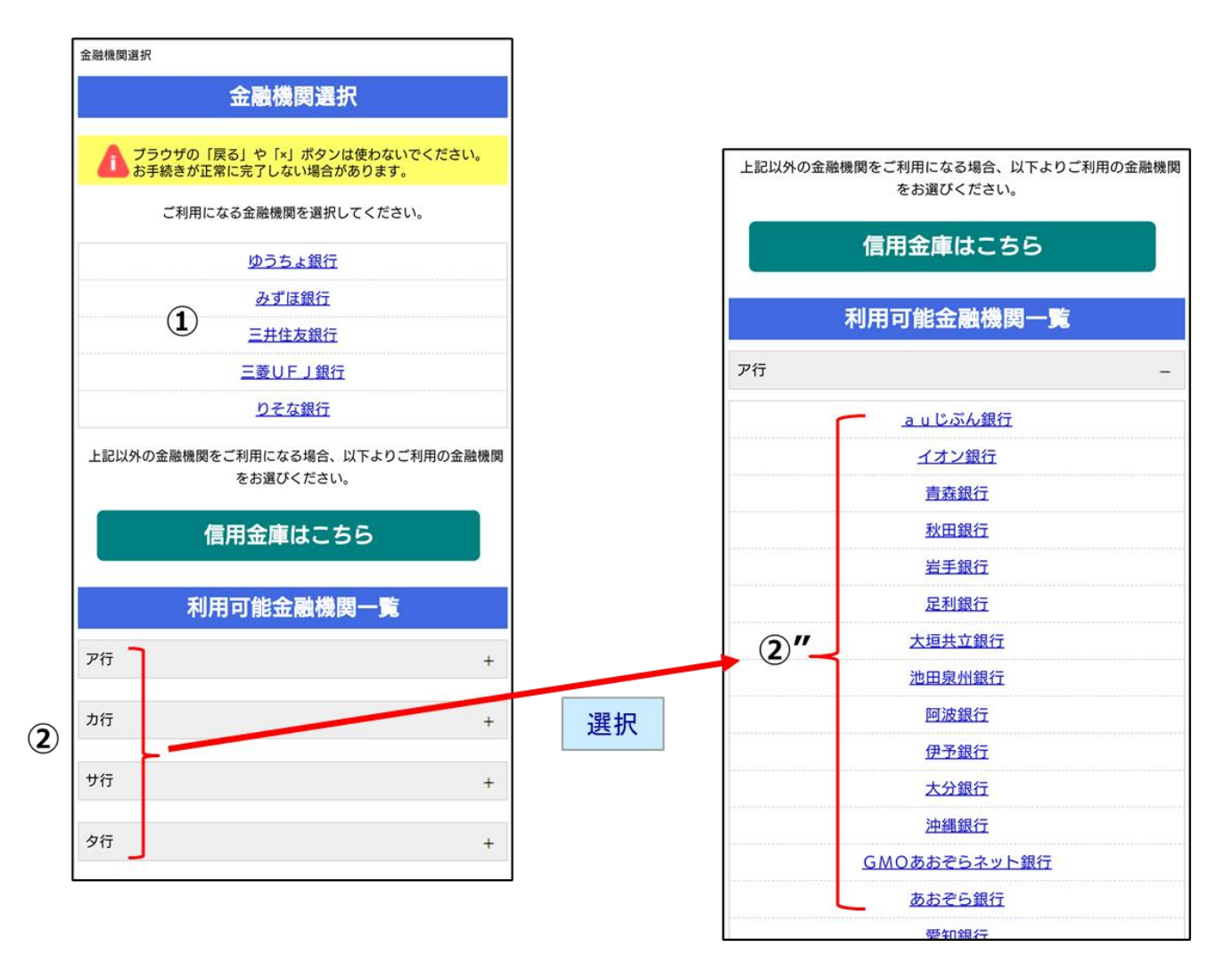

6.口座情報入力

①「金融機関名」が選択した金融機関名になっていることを確認してください。 ①に通帳やキャッシュカードをご確認の上、「口座情報」をご入力してください。 すべての項目の入力が完了しましたら、③「次へ」を押してください。

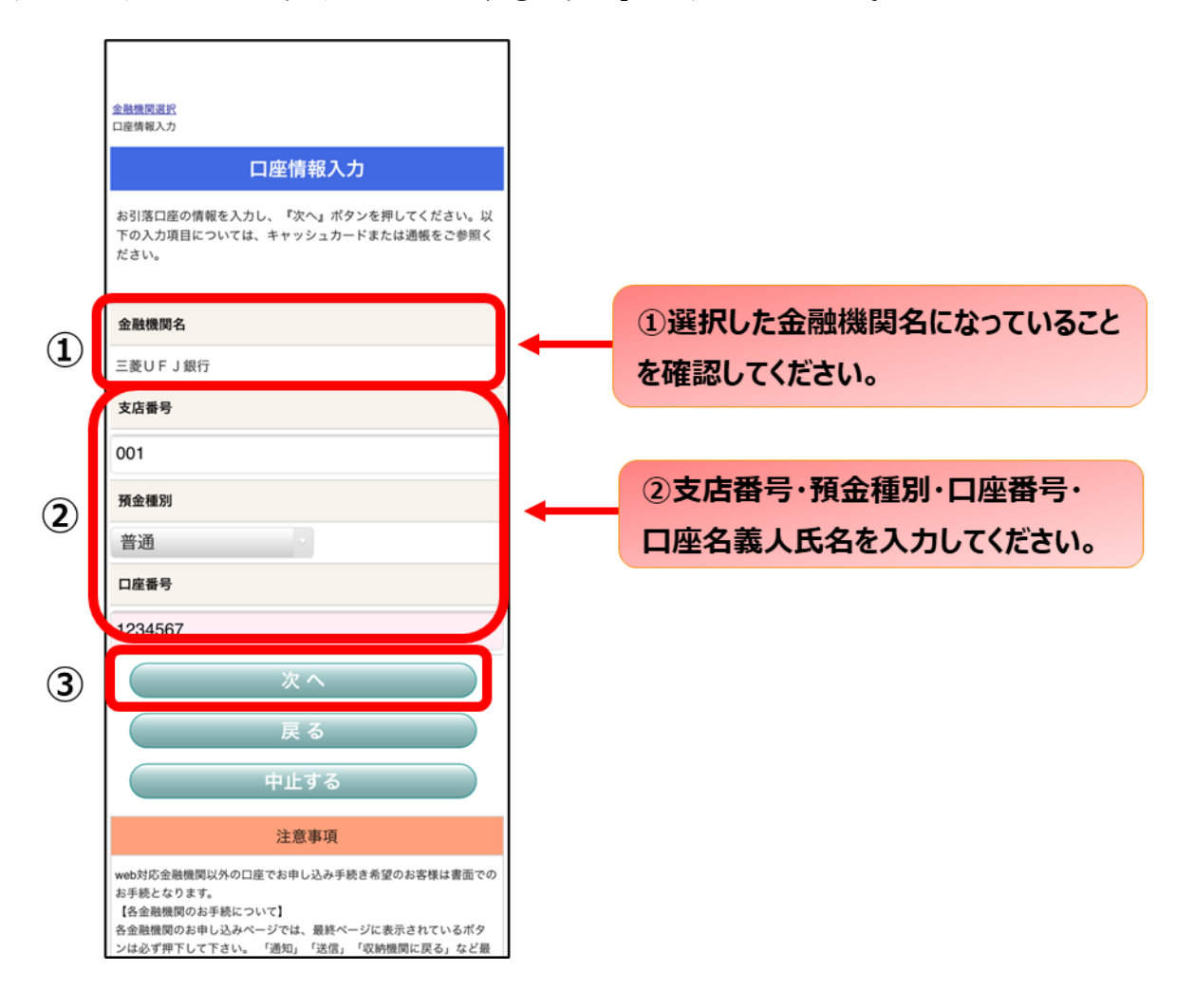

7.口座情報の確認

登録した口座情報に誤りがないかを確認の上、①「金融機関へ」に進んでください。

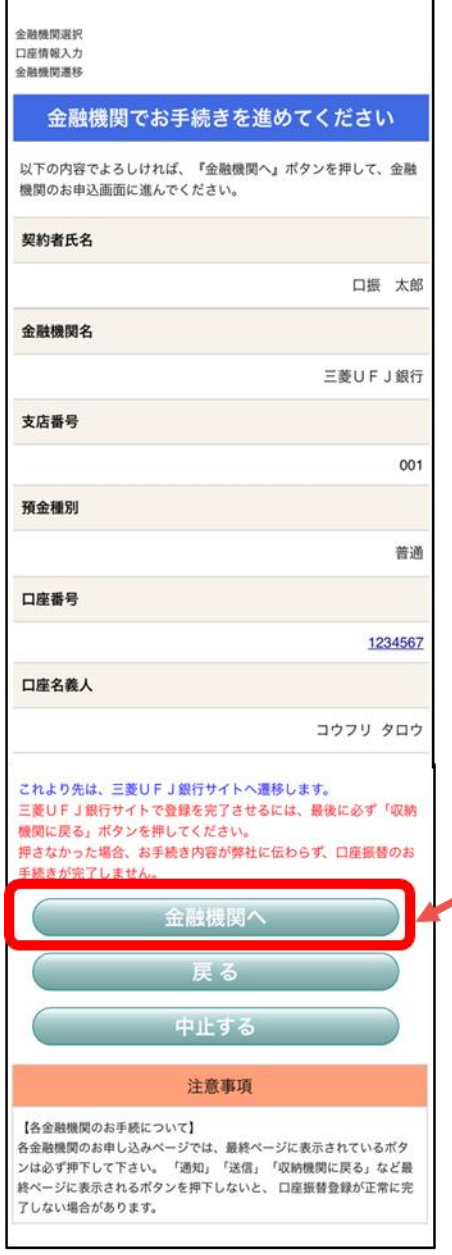

①「金融機関へ」を押すと、登録頂い た金融機関のページに移ります。各 金融機関の案内に従って、口座振替 の手続きを進めてください。

各金融機関のWEBページでは、

- ・最新の口座残高
- ・暗証番号
- ・口座名義人の生年月日
- ・各金融機関に登録している 電話番号

などが必要になります。

※金融機関によって必要な情報が異 なります。

#### 8.各金融機関での登録

■ここは、金融機関毎に登録手続きが異なります。

・暗証番号は口座名義人の本人確認の為に必要であり、金融機関システム内でのみで使用され、本 校にこの情報は届きませんのでご安心ください。

・金融機関サイトでは、最終ページに表示される「通知」「送信」「ログアウト」「収納企業へ遷 移」等のボタンを必ず押してください。登録が正常に完了しない場合があります。

・ご指定の金融機関毎に、登録手続きが異なりますので、操作方法、内容等でのご不明点はご指定 の各金融機関にお問い合わせください。

⇒金融機関によっては、当ネット口座振替受付サービスの担当でないと説明が困難な金融機関もご ざいます。『ネット口座振替受付サービス』の各金融機関での名称は異なりますので、" Web を利 用した口座振替登録サービス"等、Web を利用すること、且つ口座振替登録の機能についてのご質 問、と言うことで各金融機関にお尋ね頂きますようお願い致します。

9.登録完了

①に「正常」と出るとご登録完了です。

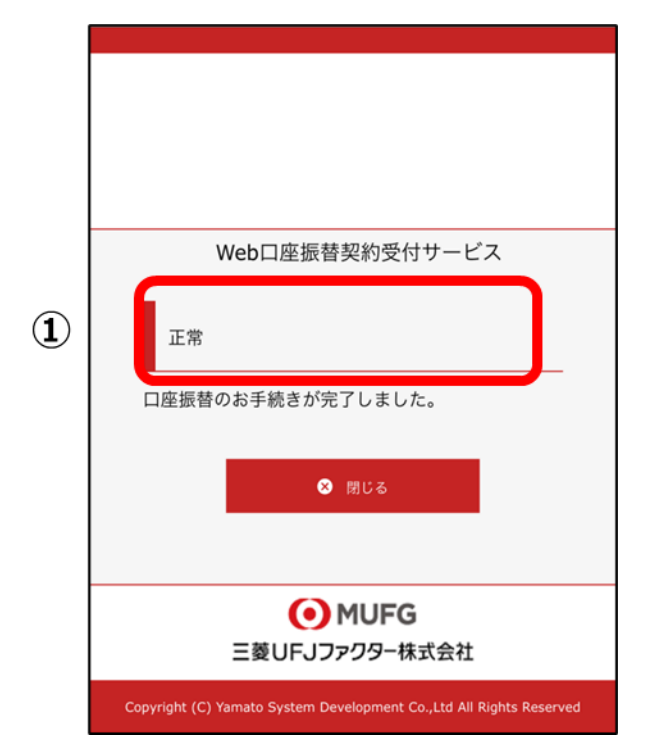